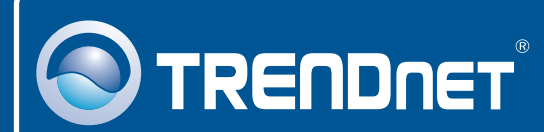

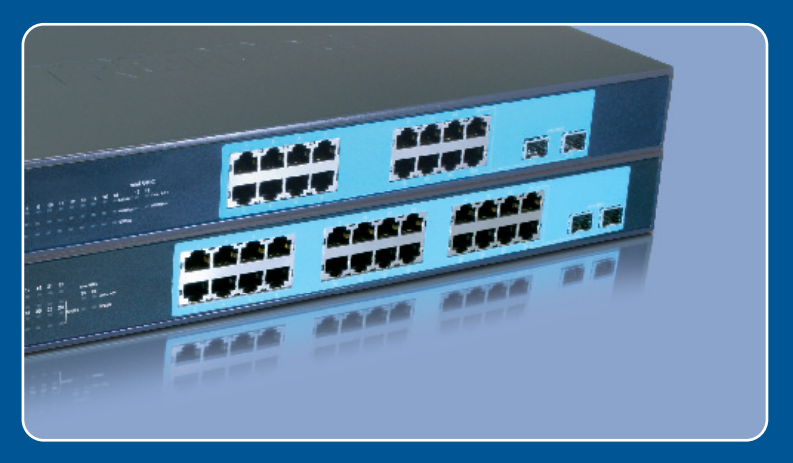

#### Quick Installation Guide EE <del>XK</del> IT ▅ ٦

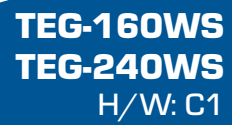

# **Table of Contents**

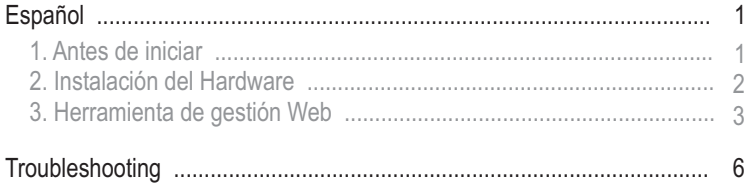

# **1. Antes de iniciar**

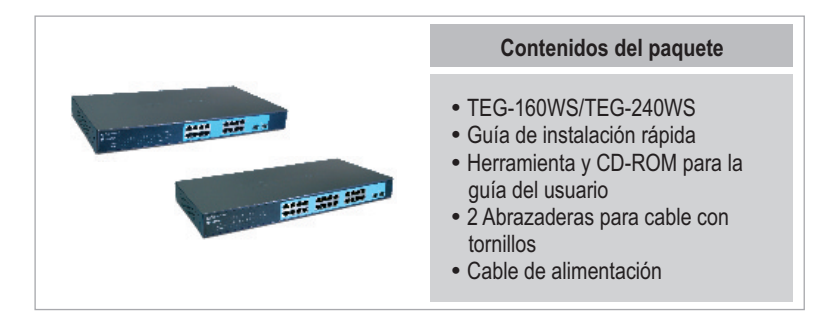

### **Requisitos del sistema**

- Navigator (6.0 ó superior)<br>• PC con adaptador de red instalado Navegador Web: Internet Explorer (5.0 ó superior) o Netscape
- 
- ?PC con adaptador de red instalado Módulo Mini-GBIC (Ej. TEG-MGBSX, TEG-MGBS10, TEG-MGBS40, TEG-MGBS80, TEG-MGBS10D3\_5, TEG-MGBS40D3\_5) para ranuras Mini-GBIC

### **Aplicación**

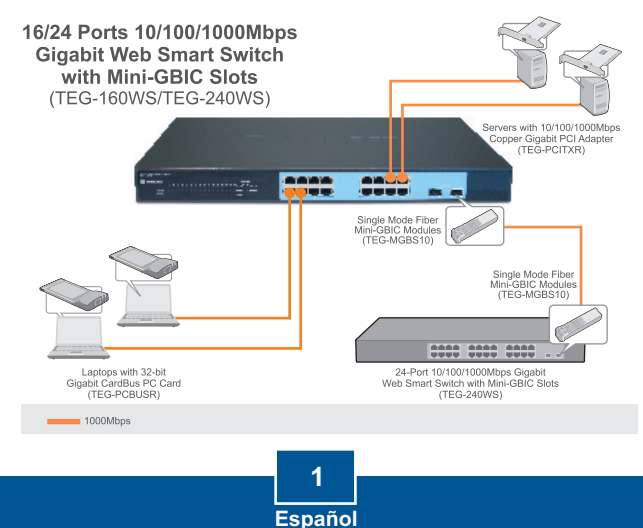

## **2. Instalación del Hardware**

Nota:

- **1.** Tras finalizar la instalación del hardware, utilice la herramienta Smart basada en Web para configurar el TEG-160WS/TEG-240WS. Para acceder a la herramienta Smart basada en Web, abra su navegador Web, después introduzca la dirección IP http://192.168.0.1 y la contraseña por defecto "admin". Compruebe que su PC y el TEG-160WS/TEG-240WS están configurados en el mismo segmento de red.
- **2.** Las ranuras Mini-GBIC están compartidas con los puertos Ethernet Gigabit 15 y 16 (TEG-160WS) y los puertos 23 y 24 (TEG-240WS) Cuando las ranuras Mini-GBIC se están usando, los puertos Ethernet Gigabit 15 y 16 (TEG-160WS) y los puertos 23 y 24 (TEG-240WS) están desactivados.
	- **1.** Conecte el **Power Cord** (Cable de alimentación) en la parte trasera del TEG-160WS/TEG-240WS y después a la toma corriente.

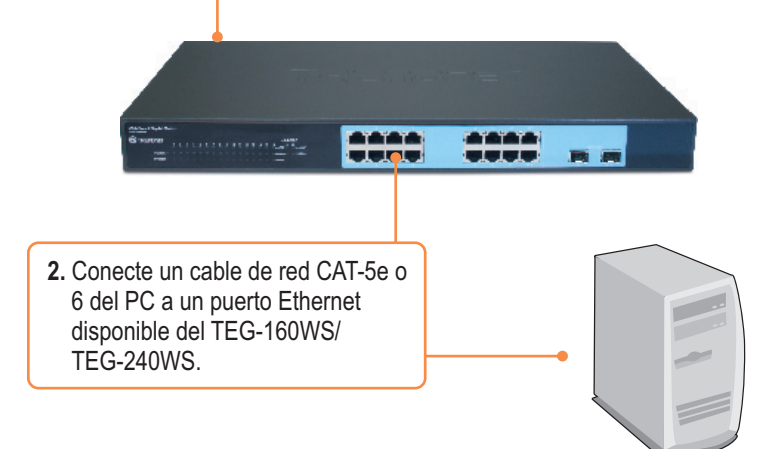

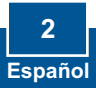

## **3. Herramienta de gestión Web**

Nota: Si desea encontrar con facilidad todos los conmutadores de gestión Web en la red asigne una dirección IP, cambie la contraseña, actualice la nueva versión del firmware, y después instale la herramienta de gestión Web. Siga los siguientes pasos.

### **Para usuarios de Windows**

**1**. Introduzca el **Herramienta y CD-ROM para la guía del usuario** en la unidad de CD-ROM de su PC y luego haga clic en **Install Utility** (Instalar herramienta).

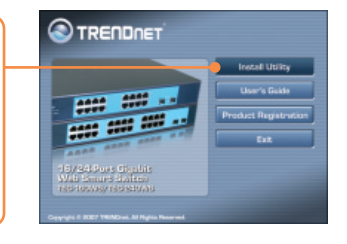

- **2.** Siga las instrucciones del **Installation Wizard** (Asistente de instalación). Haga click **OK**.
- **3.** Haga clic en **Start** (Inicio), después en **Programs** (Programas), luego en **web\_management\_utility** (Herramienta de gestión Web) y después haga clic en **web\_management\_utility**  (Herramienta de gestión Web).

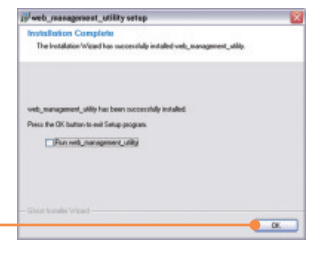

web\_management\_utility

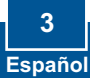

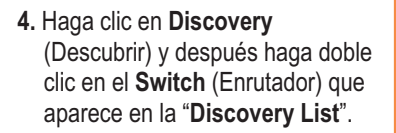

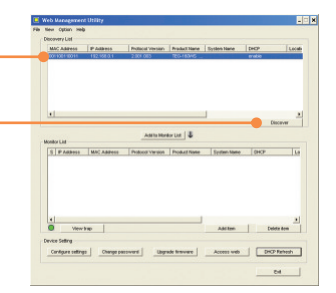

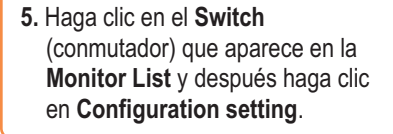

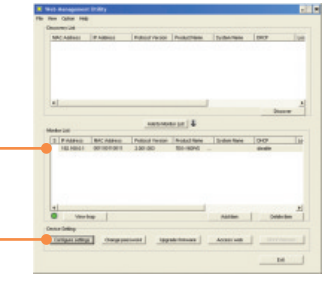

**6.** Establezca la configuración de la **IP Address** (Dirección IP), **Subnet mask** (Máscara de subred), **Gateway** y **Password**  (Contraseña). Haga clic en **Set** (Establecer).

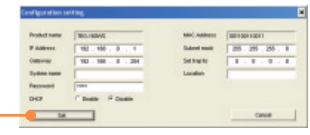

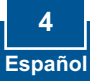

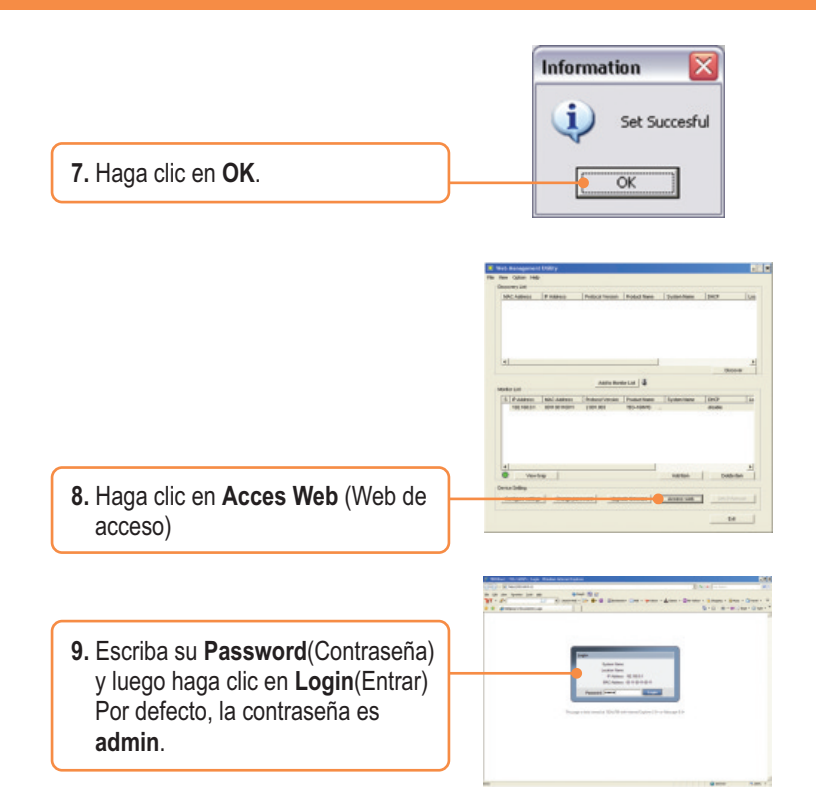

Para más información sobre la configuración de la **herramienta Smart basada en Web** y de las configuraciones avanzadas, por favor consulte la Guía del Usuario que se incluye en el CD-ROM de la herramienta o en el sitio Web de TRENDnet en www.trendnet.com.

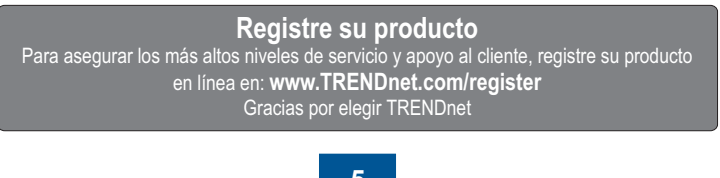

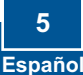

#### **Q1: After connecting the TEG-160WS/TEG-240WS to a power outlet, the LEDs do not turn on.**

**A1:** Check the connection of the power cord to the TEG-160WS/TEG-240WS and the power outlet. Also check that the power outlet is receiving power.

#### **Q2: After installing the Web-Management Utility, I clicked Discovery and the Utility is unable to discover the TEG-160WS/TEG-240WS. What should I do?**

**A2:** Make sure that the TEG-160WS/TEG-240WS is powered on and that all connections are secure. Also check that your computer's IP Address is on the same network segment as the TEG-160WS/TEG-240WS. The default IP Address of the Switch is **192.168.0.1** and the default password is **admin**.

#### **Q3: When I access the TEG-160WS/TEG-240WS using a web browser, I get a screen that tells me "only one user can login". What should I do?**

**A3:** Another computer is configuring the TEG-160WS/TEG-240WS. Please wait until the user logs off. If the other user has already logged off and you still get the same screen, then disconnect the power cord from the TEG-160WS/TEG-240WS, wait for 5 seconds, reconnect the power cord to theTEG-160WS/TEG-240WS, allow 5 seconds for the Switch to power on, and then attempt to access the web configuration page to login.

### **Q4: I forgot the administration password. How do I reset my TEG-160WS/TEG-240WS?**

**A4:** Press on the reset button using a pen or paperclip for 10 seconds. The default password is **admin**.

#### **Q5: When I connect a computer to the Switch's gigabit port, the LINK/ACT LED turns on, but the 100Mbps LED remains off.**

**A5:** For the TEG-160WS, when the 1000Mbps LED remains off, the computer's connection speed is 10Mbps or 100Mbps (if the 100Mbps LED is on). For the TEG-240WS, if the SPEED LED is off, the computer's connection speed is 10Mbps. When the SPEED LED is yellow, the computer's connection speed is 100Mbps. Make sure that you have a Gigabit Ethernet adapter installed. Also make sure to use a Cat-5e or Cat 6 Ethernet cable.

If you still encounter problems or have any questions regarding the TEG-160WS/TEG-240WS, please refer to the User's Guide included on the Utility CD-ROM or contact Trendnet's Technical Support Department.

### **Certifications**

This equipment has been tested and found to comply with FCC and CE Rules. Operation is subject to the following two conditions:

(1) This device may not cause harmful interference.

(2) This device must accept any interference received. Including interference that may cause undesired operation.

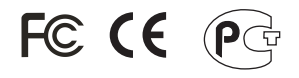

Waste electrical and electronic products must not be disposed of with household waste. Please recycle where facilities exist. Check with you Local Authority or Retailer for recycling advice.

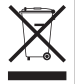

**NOTE:** THE MANUFACTURER IS NOT RESPONSIBLE FOR ANY RADIO OR TV INTERFERENCE CAUSED BY UNAUTHORIZED MODIFICATIONS TO THIS EQUIPMENT. SUCH MODIFICATIONS COULD VOID THE USER'S AUTHORITY TO OPERATE THE EQUIPMENT.

#### ADVERTENCIA

En todos nuestros equipos se mencionan claramente las caracteristicas del adaptador de alimentacón necesario para su funcionamiento. El uso de un adaptador distinto al mencionado puede producir daños fisicos y/o daños al equipo conectado. El adaptador de alimentación debe operar con voltaje y frecuencia de la energia electrica domiciliaria existente en el pais o zona de instalación.

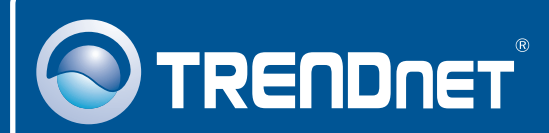

## Product Warranty Registration

**Please take a moment to register your product online. Go to TRENDnet's website at http://www.trendnet.com/register**

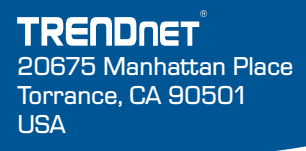

Copyright ©2008. All Rights Reserved. TRENDnet.